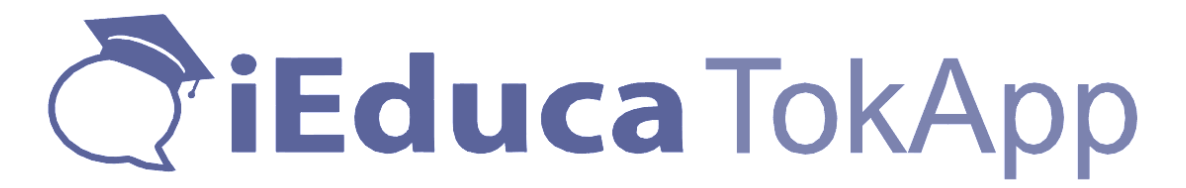

iEduca proporciona una aplicació mòbil per poder accedir a la intranet, la qual, és usable tant per professors com per pares. L'Aplicació està disponible tant per Android, iOS i Huawei.

Un cop descarregada, la primera pantalla és la següent:

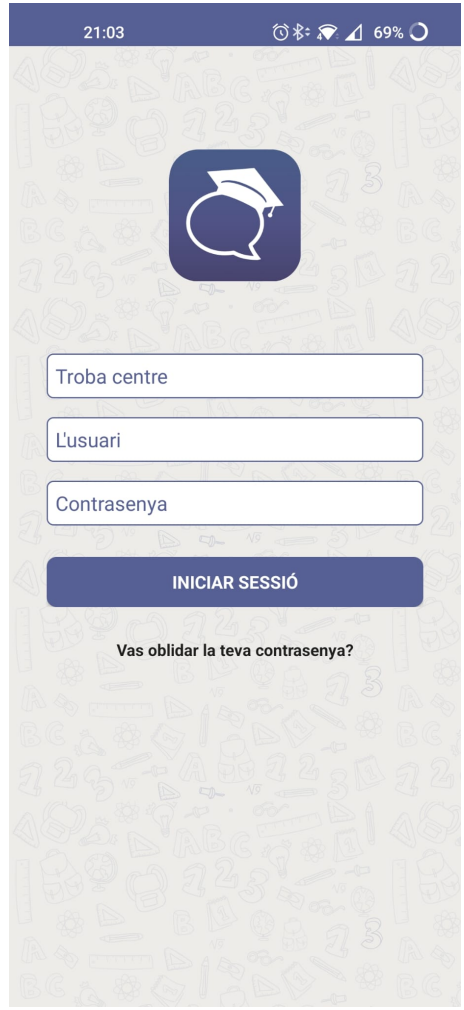

Heu de cercar el centre "Duc de Montblanc" al primer requadre. Us farà suggeriments i heu de fer clic sobre "Institut Duc de Montblanc" com a la imatge següent:

# **CriEduca TokApp**

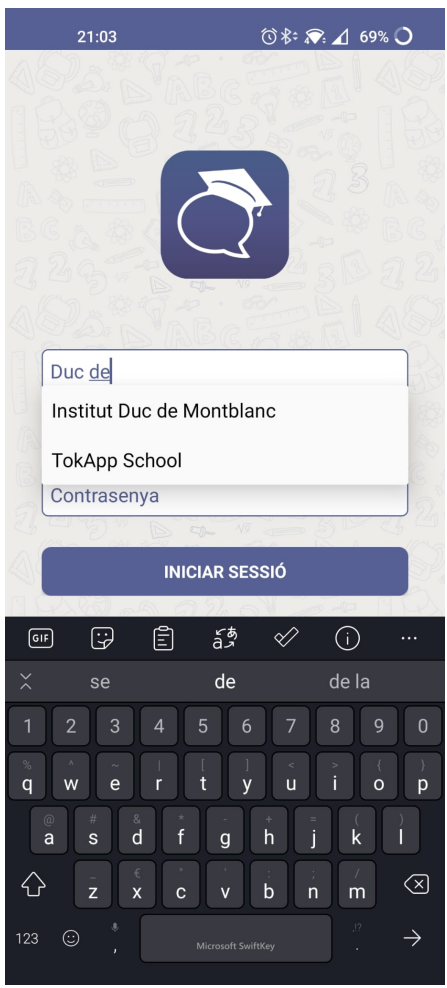

Un cop hem seleccionat el centre, introduirem l'usuari i la contrasenya que hem rebut per correu electrònic des del centre.

Si no hem rebut aquestes dades podem demanar-les a informatica@ducdemontblanc.cat indicant el nom de l'alumne/a i el curs.

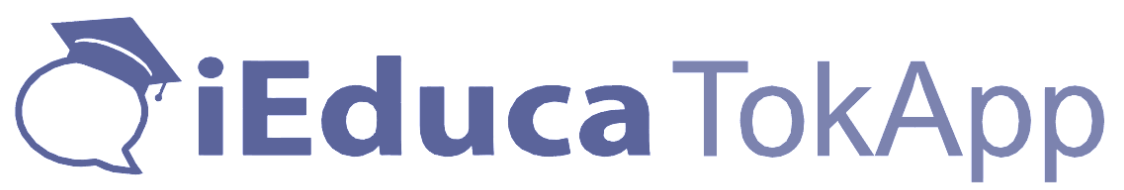

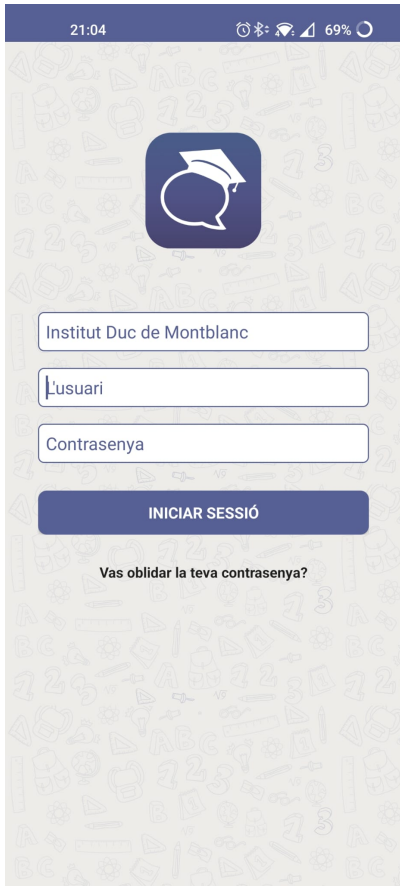

Amb les dades introduïdes, podem fer clic sobre el botó "Iniciar Sessió" per veure el contingut de l'aplicació.

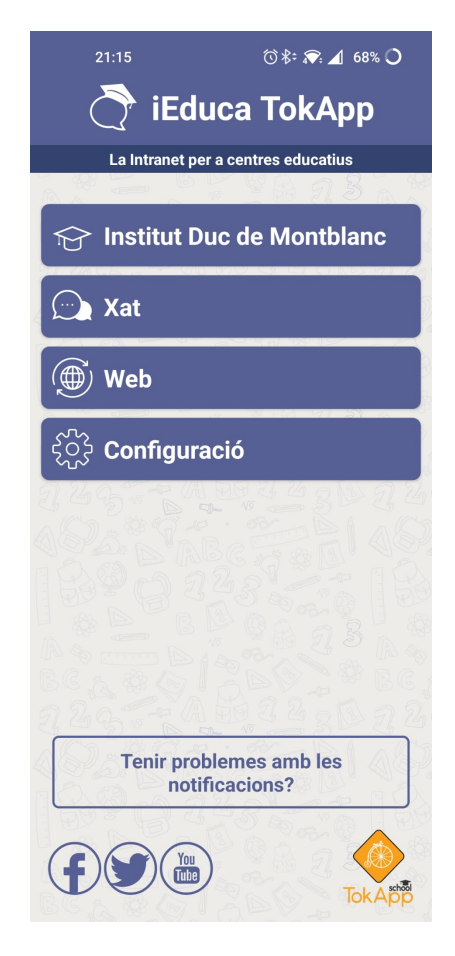

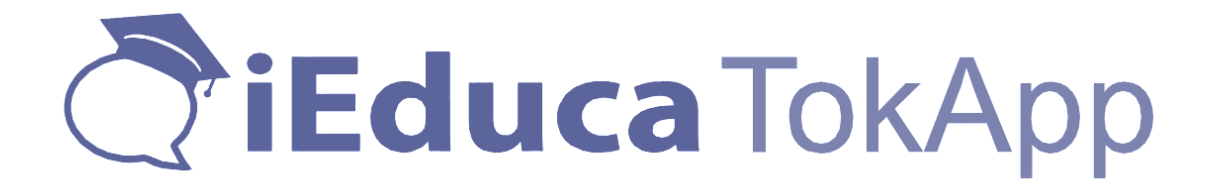

Els usuaris amb permís de professorat accediran a les funcions bàsiques: Agenda, Missatges, Alumnat i Assistència.

Els usuaris família o alumnat que tinguin l'aplicació i el centre els hagi facilitat un usuari i contrasenya, també podran entrar i podran accedir a la següent informació: Dades personals, agenda, expedient acadèmic, horari i dades de contacte del centre. Tant l'agenda, l'expedient acadèmic i l'horari, ho podrà consultar de cada un dels seus fills que tingui al mateix centre amb un mateix usuari, canviant de pestanya.

Si un familiar d'alumne, també és professor, en el menú també hi tindrà una opció anomenada: Sóc professor, que el portarà a la versió professorat.

# **Preguntes Freqüents:**

# XAT:

L'apartat de xat, és on els usuaris rebran les notificacions push (avisos) del centre o dels diferents centres, tinguin configurat el centre, que tinguin. Aquesta funcionalitat va a banda, en el registre que hem fet ens demana un telèfon si aquest telèfon consta en 2 o 3 centres diferents i aquests es comuniquen mitjançant Tokapp, a Xat, rebré informació dels 3 centres en 3 remitents diferents amb la informació de cadascun d'ells.

En quan a funcionament, si l'usuari té el mòbil en repòs, li sonarà i li sortirà un avís a la part superior de la pantalla, quan l'obri, el portarà automàticament a l'apartat Xat on trobarà el missatge que li han enviat, i el centre tindrà tant les dades del dia i hora d'enviament i les dades del dia i hora de lectura del missatge.

# CONFIGURACIÓ:

En aquest apartat l'usuari podrà editar el perfil, configurar comptes d'accés tant de l'aplicació com d'iEduca, canviar l'àudio de les notificacions, consultar l'ajuda i us recomanem mirar les opcions de privacitat, molt interessants:

Com poder amagar l'usuari de la comunitat o poder bloquejar els missatges amb contrasenya per evitar que els fills obrin els missatges de l'escola, entre altres opcions.

# DOS CENTRES O DOS FUNCIONS DINS D'UN CENTRE:

Què passa si soc professor en un centre i familiar en un altre? O tinc dos fills en dos centres diferents i els dos treballen amb iEduca?

Si el centre fa servir iEduca tokapp per fer comunicats, els rebreu de tots dos centres en l'apartat Xat. Diferenciats amb el nom de cada centre, com si de dos converses de Whatsapp es tractés.

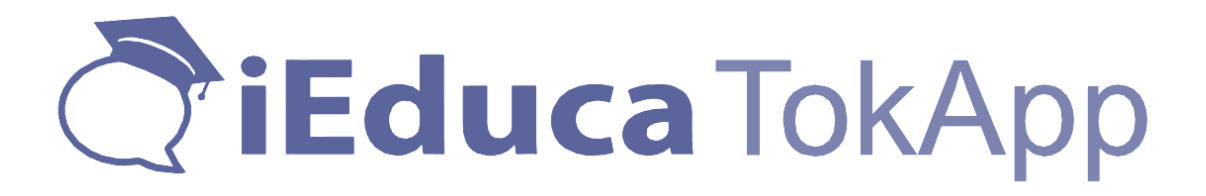

Si vull accedir a iEduca des de l'app, hauré de triar quina vull veure en cada moment. És a dir, si soc professor d'un centre probablement configuraré aquest compte per defecte, però si un cop configurat, vull canviar i veure la informació del meu fill, hauré d'anar a Configuració>Comptes, fer clic al botó Intranet i desconnectar el centre on treballo i posar el centre i credencials d'on estudia el meu fill.

En el cas que tingui dos fills en dos centres, el mateix. Sempre tindré configurat l'últim al qual vaig accedir i per canviar, hauré d'anar a Configuració>comptes, botó intranet, desconnectar el centre i entrar les credencials del segon al que vull entrar.